# **NIC** Network Interface Card CAT and TEC\* Options

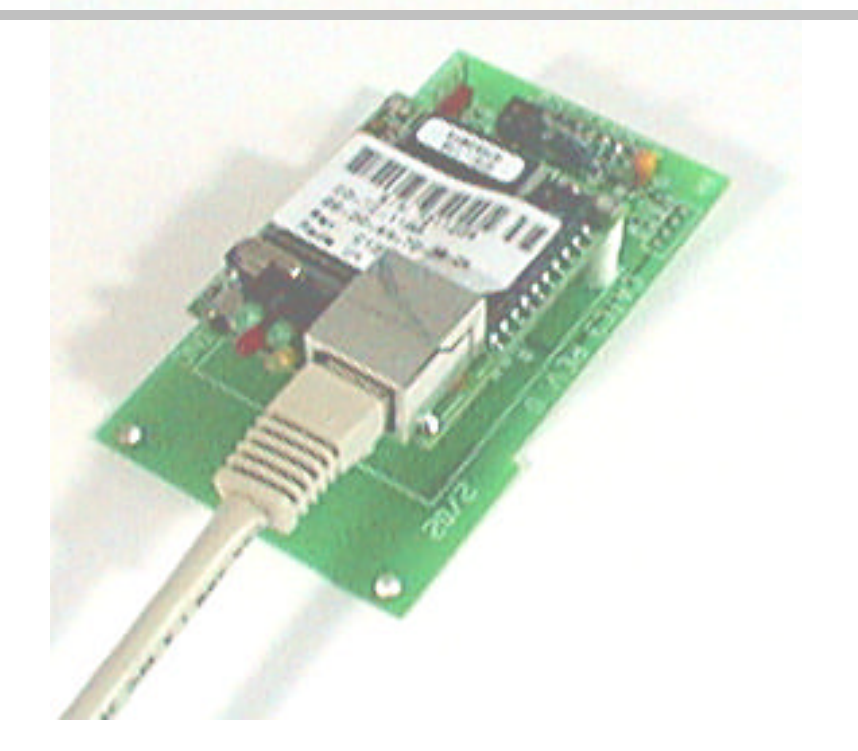

**The NIC (Network Interface Card) provides a plug-in TCPIP interface for all CAT and most TEC products.** 

**This interface is powered from the CAT or TEC and is provided with a "MAC" number and default TCPIP number.**

**The NIC is shipped with Lantronix Com Port Re-director configuring software and the manual on CD.**

## **NIC STANDARD FEATURES**

- TCPIP network compatible ONLY.
- Compatible with all CAT products.
- Compatible with TEC products running Selcom 2000 or higher **\***(except the TECVision).
- Compatible with TEC101.
- Requires the end user to have a qualified network manager for setup.
- Capable of up to 10 NICs on a single network when running Selcom 2000.

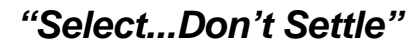

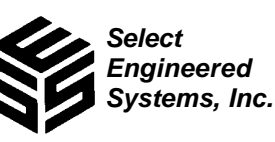

*"Select...Don't Settle"* **ACCESS CONTROL** 

## **INSTRUCTIONS**

### **SES Network Interface and Com Port Re-Director**

The SES Network Interface is used to provide a Programming and Data connection to a SES CAT or TEC Telephone Access Controller through a local area network. The SES Network Interface provides for conversion of the standard serial interface in the SES CAT or TEC controller to a TCP/IP connection. All portions of the connection must operate at the same speed and connectivity settings. We are pre setting the selections to 9600 baud, 8 bits, no parity, 1 stop bit.

Each interface is provided with a unique hardware address. The network system administrator provides an IP address that is assigned to the unique hardware address. Each SES Network Interface is then assigned a unique port address on the network. A standard range of port addresses is provided, that are normally not used in most networks, but the actual address(es) used should be cleared by and approved by the network system administrator.

The Com Port Re-Director provides a means of using the IP address as a directed com port. A unused port number is chosen in the computer and assigned to the IP address of the SES CAT or TEC unit. Again a unique 'network port' is assigned to the re-directed port. It is placed exactly 11,000 numbers down from the SES CAT or TEC unit unique 'network port'. The actual address(es) used should be cleared by and approved by the network system administrator. The redirected port is then selected in the Selcom Software for that SES CAT or TEC unit.

These instructions assume a previous working knowledge of the SES CAT or TEC Telephone Access Controllers and the Selcom Software. Refer to the appropriate manuals for additional information.

The CD provided with the SES Network Interface includes the following materials: 1 A copy of the Lantronix Com Port Re-Director configuring software.

- 2 A copy of the Lantronix instruction manual in Adobe 'pdf' format.
- 3 A copy of Adobe Reader that can be used to read the manual.

## 4 Other advertising material.

**Installation and Setup of SES Network Interface**

The SES Network Interface Card installs easily into your network. Follow the following easy steps to connect the unit to your network.

- 1 Note the hardware ID (MAC) number on the Co-Box Micro or on the SES Network Interface Card. (Example: 00-20-4A-72-28-D8). The default IP address is (192.166.1.127).
- 2 Program the CAT or TEC unit to 9600 baud. Using menu 4.2 and select 5 on a CAT Unit. (Factory Default is 9600 baud).
- 3 Shut off power to the CAT Unit
- 4 Remove the standard serial interface, if installed
- 5 Install the network interface board.
- 6 Install your network cable to the network interface board and your network. The network interface board has the standard indicator light to indicate current flow and traffic. They should light now.

7 Have your network administrator check the DHCP Server control panel in the Windows Server and observe or install the new device by it's identifier. A DHCP server will assign an IP address to the SES Network Interface Card, or your network administrator will assign an IP address (Example – 192.166.1.127) to the device. The SES Network Interface Card will identify itself as 'CXXXXXX' with the x's are the last 6 digits of the Hardware ID  $(MAC)$  (Example - 00-20-49- $72-28-DB$ ) code  $(MAC)$  or it may show the full MAC address. If you are using DHCP go to Step 8.

If your network is not using DHCP server your network administrator can communicate with the SES Network Interface Card using it's MAC Address) 8 Open your WEB Browser on the computer you wish to control this SES Network Interface Card. This would be the computer where the Selcom Software is installed. Take the IP address given to this SES Network Interface Card address (Example – 192.166.1.127) and type it into the 'Address Window' of your Browser and select 'Go' or <Enter>. The control interface in the SES Network Interface Card will load automatically. This may take several minutes. **This interface requires JAVA to be enabled in your browser.**

9 Select 'Connect" on the Menu if required. (New Firmware in Co-Box does not)

10 Select 'Server Properties' on the menu if required. (New Firmware in Co-Box does not).

11 If you are using a manual address assigned by your network administrator, set the IP address to the IP address assigned by your network administrator. If you are using DHCP, leave blank.

12 Set the submask to – 255.255.255.0

13 If you are using a manual address assigned by your network administrator, set the 'Gateway Address' to the address given to you by your network administrator.

- 14 Select the 'Port Properties' on the menu.
- 15 Select Factory settings Chan. 1

\* not compatible with TECVision

- A. Set channel 1 RS232 Protocol
- B. Set Speed 9600
- C. Set Character size 8
- D.Set Parity None
- E. Set Stop Bit -1

F. Set Flow Control - None

17 In the 'Connect Mode Settings'

- A. Set the UDP Datagram Mode to 'Disable'
- B. Set the UDP Datamode Mode to 'None'
- C. Set Incoming Connection to 'Accept Unconditional'
- D. Set Response to 'Nothing '(quiet)
- E. Set Startup to 'No active startup'.

18 In the 'Dedicated Connection'

- A. Set the 'Remote IP Address to '0.0.0.0'. Note: This would be set to the IP address of the controlling computer, if maximum security is desired. B. Set Remote Port' to '0'
- 

C. Set 'Local Port' in the range of '14000' to '14009'. This range allows for ten units to be connected to your system. Check with your System administrator to insure there are no conflicts with any other devices connected to your network. Remember the Port Number you assign as you will need it to configure your 'Com Port Redirector.

19 All of the settings in the 'Flush Mode Input Buffer' and 'Flush Mode Output Buffer' are set to 'Disabled'.

## **Installing the Com Port Redirector**

The Com Port Re-director software is provided by Lantronix and may be down-loaded free, from their website, **http://www.lantronix.com/**. As a courtesy, a copy is provided on a CD, including the manual in Adobe PDF format. A free copy of Adobe Reader to be used to view the manual may be downloaded from their website, **http://www.adobe.com/**. As a courtesy, a copy of Adobe Reader is provided on the CD as well.

#### **Installation and configuration**

- 1Obtain the Comport redirector software from the web or locate the file in the CD.
- 2 Execute the 'Setup.exe' to install the software.
- 3 Follow the setup instructions to install the Lantronix Comport redirector.
- 4 After installation start the application called 'Configuration' in the Lantronix Comport redirector menu.
	- 5 Select the "Com Setup button on the Main Screen.
	- 6 Select an unused Comport to use with this SES Network Interface Card (Note, each SES Network Interface Card must have a separate Comport to address it with.) and Select 'OK'
	- 7 In the Port Configuration Box, Select the Comport to redirect (The port you just enabled).
	- 8 In the Port Configuration Box, Select 'Add IP\_.
	- 9 In the IP Service Setup box, type in the Host window, the IP address of the SES Network Interface Card to assign.
	- 10 In the TCP Port window, type in a number 11,000 LESS than the 'Local Port' in the range of '14000' to '14009' you setup in the SES Network Interface Card.
	- (Example SES Network Interface Card local port = 14,001. TCP Port = 3,001) 11 Select 'OK" then Close. This completes the installation of the Lantronix Comport Redirector.

### **Setting Selcom 2000 and Selcom 2002 or 2003**

Selcom 2000 allows setting up to comm. Port 9 and Selcom 2002 or 2003 allows setting up to comm. port 99. To set and test a connection in Selcom, proceed as follows:

Use a Site that you have created for the CAT or TEC unit using the SES Network Interface Card

- 1 Select the Menu Selection 'File' then 'Edit CAT/TEC Unit Data'. On the Unit Data Screen, Select Use Serial, a Baud rate of 9600 and a Com Port to exactly match the number you selected in the Comport Redirector.
- 2 Select 'Finished' on the Unit Data Screen.
- 3 Reselect the Unit on the Main Screen.
- 4 Select the Menu Selection 'Options' then 'Terminal'.
- 5 Select the telephone Icon on the Terminal screen.
- 6 The redirector message should appear then disappear.
- 7 Press the <Esc> key and "Password should appear on the terminal screen.
- 8 Key in the Unit password and the 'Main Menu' should appear.
- 9 Press the RED X on the terminal screen. Your test is complete. You may now use the Selcom Software in the Normal Manner. The redirector message should appear then disappear during use.
- 10 Press the <Esc> key and "Password should appear on the terminal screen.
- 11 Key in the Unit password and the 'Main Menu' should appear.
- 12 Press the RED X on the terminal screen. Your test is complete.

how use the Selcom Software in the Normal Manner.

 *5/03*

**Select** Engineered Systems, Inc.

**1 (800) 342-5737 • (305) 823-5410 • Fax: (305) 823-5215 • 7991 West 26th Avenue • Hialeah, Florida 33016**

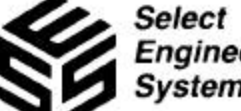